RJA541335-001V01 MA2003-A 中国印刷 版次: 2020年3月

# © 2020 CASIO COMPUTER CO., LTD.

The contents of this Quick Guide apply to the CASIO E-XA Series Electronic Dictionaries. Most illustrations and screen shots show the E-XA200.

- In this manual, characters such as the French è and the German ß are referred to as "special alphabetic characters".
- The screen shots and product illustrations shown in this manual may be different from those of the actual product. Also note that some keys and screen indicators are shown in simplified form.

Example: │ ண │ → 輸入,

..... → Quick Palette (HOME) Icon

# Charging the Battery

Your electronic dictionary has a built-in lithium-ion battery. The battery is not charged when you purchase the electronic dictionary. Charge the battery before use.

#### **Before Charging**

- Use the procedure described in this manual to charge the battery.
- For charging, use the USB-AC adaptor that comes with the electronic dictionary. Using a non-specified charger may cause charging problems, malfunction, and

# **Connect (Charging starts** automatically.)

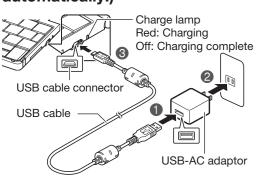

- Taking care to ensure that connectors are oriented correctly, connect using the USB
- · With the electronic dictionary turned off, connect in the following sequence: 1, 2,
- If the electronic dictionary is turned on, press (b) to turn it off.
- The electronic dictionary will turn on automatically when charging starts. You can perform operations on the electronic dictionary while charging is in progress.

# **After Charging is Complete** (Charge lamp off)

• The first time you use the electronic dictionary after charging the battery, remove the stylus from the side, and then use it to press

the RESET button.

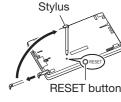

- Do not use a toothpick, lead pencil, or other object with a breakable tip to press the RESET button
- Leaving the battery uncharged for a number of days will cause the electronic dictionary's time and date settings to be reset. The next time you turn on power after this, the electronic dictionary will display a message telling you to set the date and time. Configure settings as required.
- In some cases, turning on power may cause the charge lamp to flash red, followed by power turning off. This may mean that an internal error has occurred.

Try turning power on and off again, and charging the battery. If this does not eliminate the problem, contact your original retailer or authorized CASIO service center.

# **Configuring Initial Settings**

## 1 Unfold the electronic dictionary.

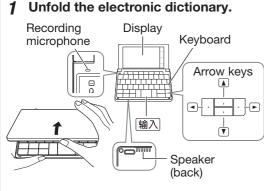

This causes the 语言设置 (language selection) screen to appear

• If the message 液晶屏的保护膜可能没有 正确贴好... (The screen protector film on the LCD Panel may not be attached properly...) appears on the display, remove the protective film (commercially available) from the display screen. If there is no protective film on the display screen, refold the electronic dictionary then press the RESET button and unfold the electronic dictionary again.

## 2 Touch 英语 (English).

 This causes the time setting screen to appear.

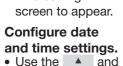

▼ buttons for

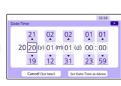

each setting to scroll through values and change the current date and time settings.

- Touch to scroll a value forward or ▼ to scroll back
- To toggle between 12-hour and 24-hour timekeeping, touch [12/24] in the upper right corner of the screen.
- To display the HOME screen without changing the date and time settings, touch [Cancel (Set later)].

# Touch [Set Date/Time as Above].

- This displays the HOME screen.
- To avoid misplacing the stylus, always be sure to return it to its storage slot in the side of the electronic dictionary whenever you are not using it.
- You can assign dictionaries you want to the HOME screen so they are available for selection. For more information, see "Assigning Often-used Dictionaries to the HOME Screen" (→ page 2).

# Turning Power On and Off

Power turns on and off automatically whenever you open or close the electronic dictionary's panels. You also can use the

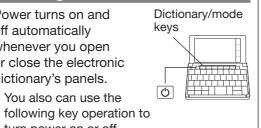

turn power on or off. 1 Press the 🖒 key to turn on power.

Power also turns on when you press a

dictionary/mode key. 2 Press 🖒 again to turn off power.

#### General Guide

Display **Quick Palette** Touch the Quick You can touch the Palette icons to screen to select an perform operations or on-screen item, display Function swipe it to scroll to another screen, or input characters by handwriting them on the screen. W E R T Y

#### 1 Dictionary/mode keys

• Toggle between the initial screens of the two dictionaries/modes assigned to each key

# (Power) Key

• Toggles power on and off.

#### 3 SHIFT Key

• To input (?) or ( \* ) or to use a function marked with the same type of frame as this key, first press SHIFT. Release SHIFT and then press the desired key.

# ④ 前一单词 ★ 后一单词 ▼ (Scroll) Keys

- Scroll screen contents up and down.
- · While a definition or explanation screen is displayed, pressing SHIFT and then a scroll key scrolls to the previous or next screen
- **◄**»+ **◄**»- (Volume +/-) Keys

## 查询记录/全 (History) Key

• Re-looks up something you looked up previously

#### 7) 📢 发音 (Audio) Key

· Press to play native speaker or to compare your pronunciation with native speaker pronunciation.

#### 8 退出 (Back) Key

· Back-steps to the previous screen.

# 9 输入 (Select) Key

· Executes an operation after you input a term, select an item, etc.

# ▲ ▼ ► (Arrow) Keys

 Use these keys to move between selected items, or to move the cursor.

## ⑪ 删除 (Delete) Key

• Deletes a character after an input mistake, etc.

# (12) Character Keys

· Use these keys to input characters.

#### (HOME) Kev

- Displays the HOME screen.
- ្នុក្ខ (Function Menu) Icon
- Displays the Function Menu. ⑤ 🚊 (Back) Icon
- Same function as ⑧ 退出. 16 (Audio) Icon
- Same function as ⑦ 🕪 发音.
- (HOME) Icon

# Function Menu and Touch

The Function Menu and Touch Menu give you access to various functions.

#### **Function Menu**

To display the Function Menu. touch【功 能】(Function Menu) on the Quick Palette.

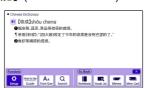

### **Touch Menu**

On a definition screen drag across a term from left to right.

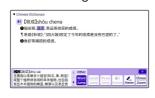

#### Display Items

GUIDE

The following explains the meanings of the different items (indicators, icons, buttons) that appear on the display.

Means this:

| <b>AV</b> ()   | A definition or explanation       |
|----------------|-----------------------------------|
|                | continues off the top, bottom,    |
|                | left, or right of the screen. Use |
|                | the on-screen arrow buttons       |
|                | to scroll the screen.             |
| (Comment)      | There is an explanation for the   |
|                | word where the indicator is       |
|                | located.                          |
| PHR            | There is a phrase that uses       |
| (Phrase)       | the term you are looking up.      |
| EX             | There is an example that uses     |
| (Example)      | the term you are looking up.      |
|                | Touching jumps to a screen        |
| IMG            | showing an image (illustration,   |
| (Show Image)   | photograph, graph, or other       |
|                | figure).                          |
| <b>4</b> ))    | Native speaker pronunciation      |
|                | is available for the content      |
|                | where this icon is located.       |
| NATIVE         | Native speaker pronunciation      |
| (Native Voice) | is available.                     |
| SEARCH         | Pronunciations are available      |
| (Pronunciation | for the English term on the       |
| Search)        | screen.                           |
| English        | The language whose                |
| (English)      | pronunciation is applied for      |
| (Language)     | pronunciations and readings.      |
| _              | There is related information      |
| <b>→</b>       | for the term you are looking      |
|                | up in the current dictionary.     |
|                | i e                               |

# Panel Touch and Text Input Tips

- When performing a display screen touch operation, be sure to support the back of the display with your hand.
- Strong pressure is not required when performing display screen touch operations.
- Avoid applying excessive pressure during touch operations and input. Strong pressure can cause cracking or breaking of LCD panel.
- For stylus character input, be sure to use only the stylus that comes with your electronic dictionary.

# Keyboard Input

• To input numbers, touch the on-screen number kevs.

# **Inputting Alphabetic Characters**

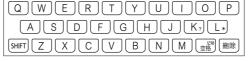

| To input this: | Type this: |
|----------------|------------|
| internet       | INTERNET   |
| ?              | SHIFT K    |
| *              | SHIFT [    |
|                |            |

 Input of a question mark (?) and asterisk (\*) is not supported for a HOME screen search.

## ■ Inputting Special Alphabetic Characters, etc.

- For characters that normally include a diacritic, input the character without the diacritic.
- Example: "à"  $\rightarrow$  "a", "ê"  $\rightarrow$  "e", etc. For the French "ç" input "c", and for "œ",
- input "oe" • The E-XA800 supports input of accented French characters. Press SHIFT and then press the key of the accented character you want to input.
- Example: "à" → SHIFT (A à • For the German "B", input "ss".
- The E-XA800 supports input of German umlauts. Press SHIFT and then the key for the umlaut you want to input. Example: "ö" → SHIFT OÖ
- When entering a noun that is normally accompanied by an article, enter the noun only without the article. To look up "The Beatles" for example, input "beatles".

## **Inputting Chinese Characters** (Pinyin)

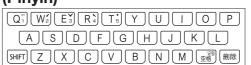

Numbers are not actually printed on the keyboard keys.

| To input this:     | Perform this operation:                       |
|--------------------|-----------------------------------------------|
| ü                  | Type (keyboard): ∨                            |
| _                  | Type (keyboard): SHIFT Q<br>(Displayed as 1.) |
| ,                  | Type (keyboard): SHIFT W (Displayed as 2.)    |
| ~                  | Type (keyboard): SHIFT (Displayed as 3.)      |
| •                  | Type (keyboard): SHIFT R (Displayed as 4.)    |
| •                  | Type (keyboard): SHIFT T (Displayed as 5.)    |
| ming2tian1<br>(明天) | MING SHIFT WILLAN SHIFT Q                     |
|                    |                                               |

 To input one of the four tone symbols (-, ✓, ✓ ্) or the neutral tone symbol (•), press ুঞ্জ, use and to select the desired symbol, and then press 输入.

# **Inputting Japanese Characters** (E-XA300 and E-XA800 only)

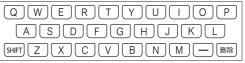

Use alphabetic characters to input Japanese.

| To input this: | Type this:          |
|----------------|---------------------|
| いんかん           | INNKANN             |
| さんぽ            | SANNPOorSAMPO       |
| きょう            | KYOU                |
| らっこ            | RAKKO or<br>RAXIUKO |
| えーる            | E-RU                |

# Inputting with the Japanese Syllabary Keyboard (E-XA300 and E-XA800 only)

When the [Kana Key] icon is displayed during text input, touching it displays a Japanese syllabary keyboard, which makes text input easier.

Example: 新明解国語辞典 (Japanese

Dictionary) Touching the [Kana Key icon displays a Japanese syllabary keyboard.

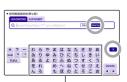

Japanese syllabary

- To delete a character, use 

   and 

   to move the cursor to the left of the character to be deleted, and then touch [Delete].
- To input a small character while the Japanese syllabary screen is displayed, input the desired character and then touch [Small] (Small Letter).
- Touching x closes the Japanese syllabary screen.

# Handwriting Input

Use the stylus to write the character on the screen.

- Touch the [Hand] (Handwriting) icon to
- display character input cells. Write a character into a cell and then touch [Recog.] (Recognize).

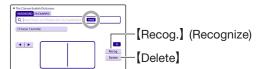

• The number of cells that appear on the screen depends on the type of characters that can be input.

#### **Correcting Character Input**

• The example here uses the screen (character input cells) that are displayed after [Hand] (Handwriting) is touched.

Example: After mistakenly inputting 明辩是非 instead of 明辨是非

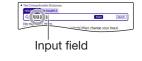

#### 1 Touch the character (辩) in the input field.

• This displays up to 10 possible candidates for the character.

2 If you find the correct character among the candidates, touch

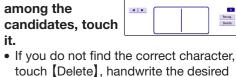

辩 辫 辨 辯 辩 辩 辦 辦 辦 辦

- [Recog.] (Recognize).
- Touching [Delete] while the character cells are blank (nothing input) will delete the character currently in the input field.

# Screen Touch Operations

character again, and then touch

#### To select contents

- 1 On the Quick Palette, touch [HOME] to display the HOME screen.
- 2 Touch [Contents List] .
- 3 Touch a category. • This displays a list of contents.

you want.

· If all of the

dictionaries

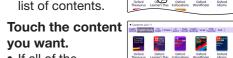

cannot appear on a single screen page, a dark blue down arrow [▼] will appear on the right of the display. To scroll to the next or previous page, touch the dark blue down arrow

SXECOLD STATE OF THE PARTY OF THE PARTY OF T

# To select a headword or screen

1 Enter characters. On the list that appears, touch the term or screen item you want.

#### **Scrolling the Screen**

[▼] or up arrow [▲].

 If there are pages following the currently displayed page, you can scroll to them by swiping the panel.

(Continued on other side.)

Guide function is in use.

# Assigning Often-used Dictionaries to the HOME Screen

You can assign often-used dictionaries and other contents or categories to the HOME screen for quick and easy recall whenever you need them.

#### To display content on the HOME screen

- 1 On the HOME screen, touch [Contents List].
- 2 Touch and hold the content you want to assign to the HOME screen for about one second.

## To rearrange contents on the **HOME** screen

1 Touch and hold the content you want to reposition for about one second. Continue

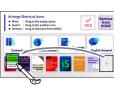

holding as you drag the content to the desired location, and then release it.

- "YES" will appear at the top of the display if the movement is allowed. while "NO" will appear if it is not.
- To swap two icons with each other, drag one of the icons and drop it on top of the other icon.
- The relocate operation will not be allowed if the icon of the content you are moving is larger than the space available at the destination.

# **Removing Content From the HOME Screen**

1 Touch and hold for about one second the content you want to remove, drag it

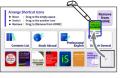

to Remove from HOME) and then release it.

# Launching a Search from the HOME Screen

You can input Chinese, alpha characters, or Japanese (E-XA300 and E-XA800 only) to perform a Multi-Dictionary Search from the HOME Screen.

- Here, we will show a Multi-Dictionary Search using the E-XA300.
- 1 On the Quick Palette, touch [HOME].
  - This displays the HOME screen.

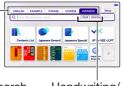

Search Handwriting/ method Keyboard

#### 2 Touch the search method you want to use: ENGLISH, EXAMPLE, PHRASE, CHINESE etc.

- This causes the cursor (I) to appear in the search term input box. As long as nothing is contained in the search term input box, you can touch and select a different search method, if you want,
- Touching Hand (Handwriting) displays the handwriting input cells. For information about handwriting input. see "Handwriting Input" (→ page 1).
- E-XA300 and E-XA800 only: Touching Kana Key (Japanese syllabary keyboard) displays the Japanese syllabary keyboard. For information about Japanese syllabary keyboard input, see "Inputting with the Japanese Syllabary Keyboard" (→ page 1).
- Depending on your electronic dictionar model, you may be able to look up other language terms besides English.

#### 3 Enter the term you want.

- Terms starting with the characters you have entered appear in a list on the display. In the case of EXAMPLE (Example Search) and PHRASE (Phrase Search), enter the characters you want and then press 输入
- In the case of ENGLISH, EN/FR/GE, CHINESE, and JAPANESE, a list will appear showing symbols that indicate the dictionaries that contain the term. In the case of EXAMPLE and PHRASE. abbreviations of the dictionary names will appear at the top of the display.
- 4 Touch the term whose explanation vou want to view.

# Launching a Search from a **Dictionary**

# Searching for a Term in a **Dictionary**

You can use any of the three methods below to search for a term in a dictionary.

- For details about the search patterns of each dictionary, see the 收录词典 (Included Dictionaries) chapter in the 用户说明书 (User's Guide) for your electronic dictionary.
- **■** Using Incremental Search

Terms starting with the characters you have entered appear in a list on the display.

Input the term you want to find into the search term input box.

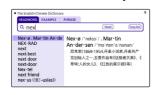

#### 2 Touch the candidate you want to view.

• With this search method, you can select the term you want without necessarily inputting all of its characters.

## **■** Using Search After Input

With this search method, you input a term, touch [Search], and then select the one you want from the list of candidates that appears.

This search method can be used with EXAMPLE (Example Search), PHRASE (Phrase Search), etc.

Example: To look up example sentences that contain "dictionary" in The English-Chinese Dictionary

1 Input the term you want to find into the search term input box and then touch (Search).

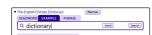

2 Touch the candidate you want to

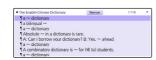

# ■ Using Navigation Search

With this search method, you sequentially select categorized items (headwords, images) to navigate to the information you want.

Example: To look up 8-language expressions for communicating information about symptoms and pain (Dr. PASSPORT) Select headwords

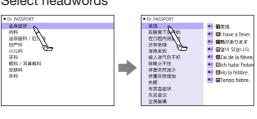

Example: To look up with the 不列颠简明百 科全书 (BRITANNICA CONCISE)

Select images

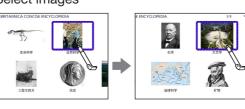

# **Looking Up Another Term From a Definition Screen**

# ■ Inputting Another Term in the Same Dictionary

After specifying a dictionary and looking up a term, you can look up another term in the same dictionary by simply inputting it while the current term's definition screen is displayed.

#### ■ Looking Up a Term Indicated by ■ When there is green text following on a definition screen, it means that there is another term that includes the current term, related items, or other information within the current dictionary.

With some dictionaries, only green text is displayed without **■**.

Example: On the "entrepreneur" definition screen, looking up the meaning of "enterprise" in 英汉大词典 (The English-Chinese Dictionary)

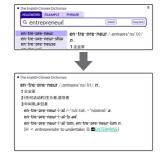

Touching "ENTERPRISE" jumps to the "enterprise" definition screen.

- means that "enterprise" is a related item If pronunciation or other audio is playing
- back, pause playback before performing this operation. ■ Looking Up a Displayed Term

# Example: On the "custom" definition screen in The English-Chinese Dictionary, looking up the Chinese meaning of 习惯

On the "custom' definition screen, drag across 习惯 from left to right.

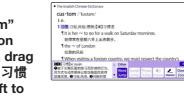

- The mini dictionary will also appear to the left of the Touch Menu, which you can use to view the meaning of the selected term
- 2 On the Touch Menu. touch
- (Word Jump). Touching [Separated] in the upper right of the list screen switches to lists for each individual dictionary. To return to the

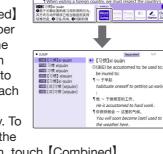

list screen, touch [Combined]

Touch the term whose explanation you want to view.

# Displaying Detailed Information

Use the operations described here to view detailed explanations and other information about looked up words and terms.

# **Viewing Phrases**

If PHR is on the screen, it indicates that there is phrase information available for the term vou are viewing.

- 1 Touch an icon on the display.
- 2 Touch the candidate you want to

# Viewing Examples and **Explanations**

If EX, COM Or IMG is on the display, it means that example, illustration,

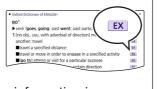

PHR

explanation, or other information is available.

1 Touch an icon on the display.

#### Pronunciation

You can use earphones or the product's built-in speaker to hear readings of terms, examples, etc.

#### **Hearing Native Speaker Pronunciation**

1 While a detailed explanation screen is displayed,

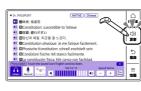

touch【发音】(Audio) on the Quick Palette.

- This causes the Touch Menu to enter the Audio Mode and plays the pronunciation.
- To change the volume level, touch or on the Touch Menu.
- To change the playback speed, touch or + on the Touch Menu.
- To change the number of repeats to three or five, touch [Play Once] on the Touch Menu.

## 2 To exit the Audio Mode, touch in the upper right corner of the Touch Menu.

- Note the following precautions concerning English terms.
- Proper pronunciation will not be produced for a language other than English.
- The pronunciation produced by the electronic dictionary may not be correct if there is more than one pronunciation for a term.

# **Recording Your Reading to Compare with Native Speaker** Reading

- 1 On the Quick Palette, touch 【发音】 (Audio).
- This displays the Audio Mode Touch Menu and plays back the pronunciation.
- 2 On the Touch Menu, touch [Record].
- After the "Recording..."

screen appears. pronounce the same term

- into the recording microphone. • After you finish recording, touch .
- On the Touch Menu, touch
- [Compare].
- The native speaker reading and the recorded reading will play back in succession.
- If you want to compare the readings more, keep touching [Compare]. • To re-record your reading, repeat the
- above procedure from step 2.

# To exit the compare operation, touch • Exiting a comparison operation will

automatically delete the reading you